## Import clips (when a device is connected to a Mac.)

1. Click one of the three portions surrounded by  $\Box$  displayed below to open import window.

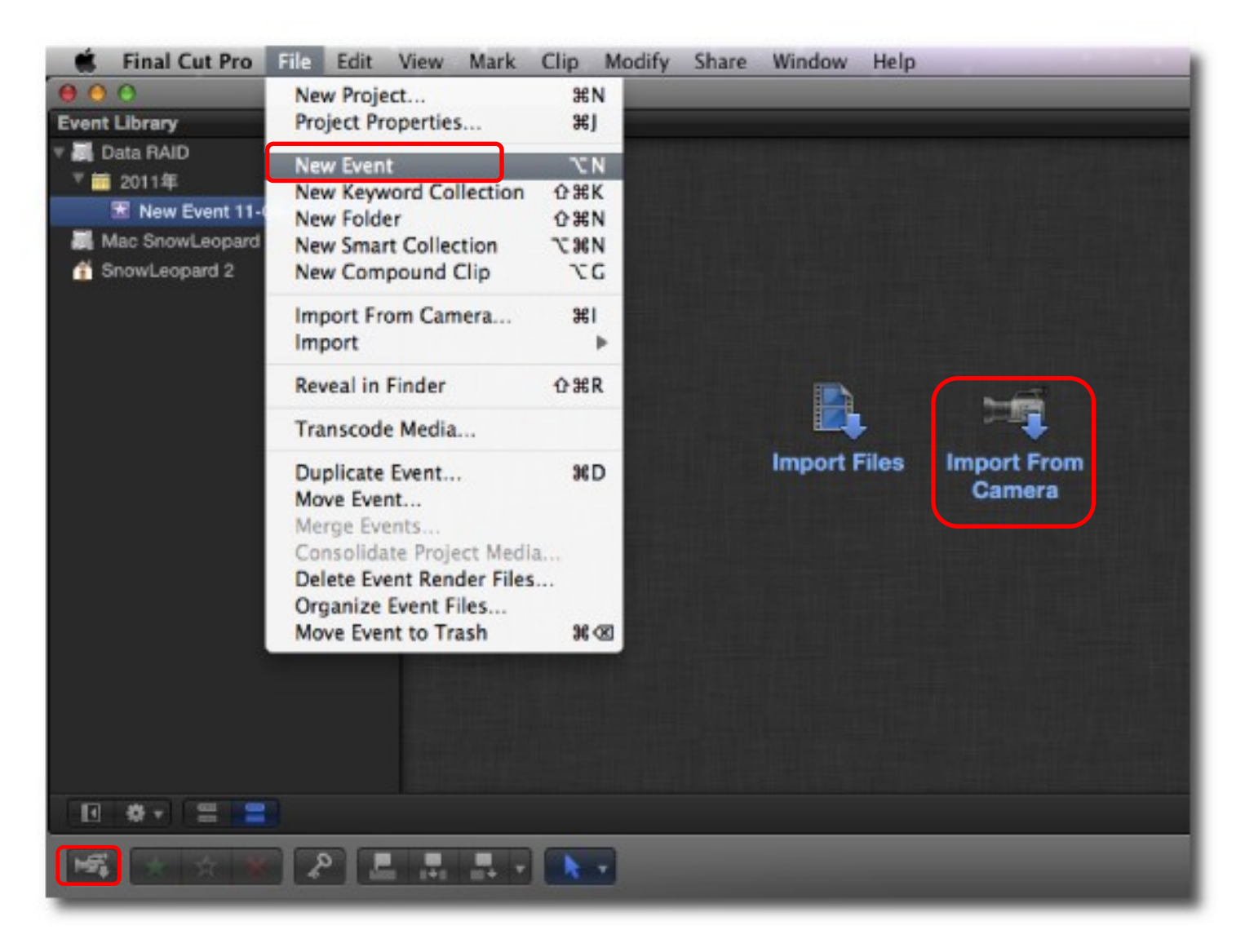

2. Select desired clips, and click "Import Selected…".

Note:

In the case of copied AVCHD folder (e.g. in a hard disk drive), click "Open Archive…" to select the target path to import.

3. On import setup menu, input event name. Check Transcoding, Video and Audio, if necessary. Click "Import".

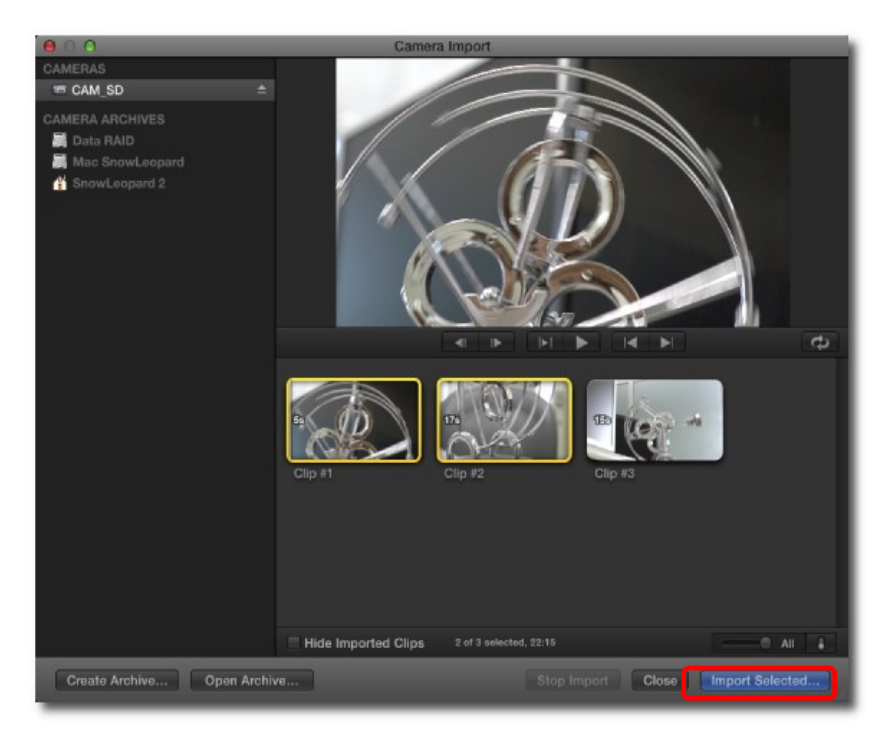

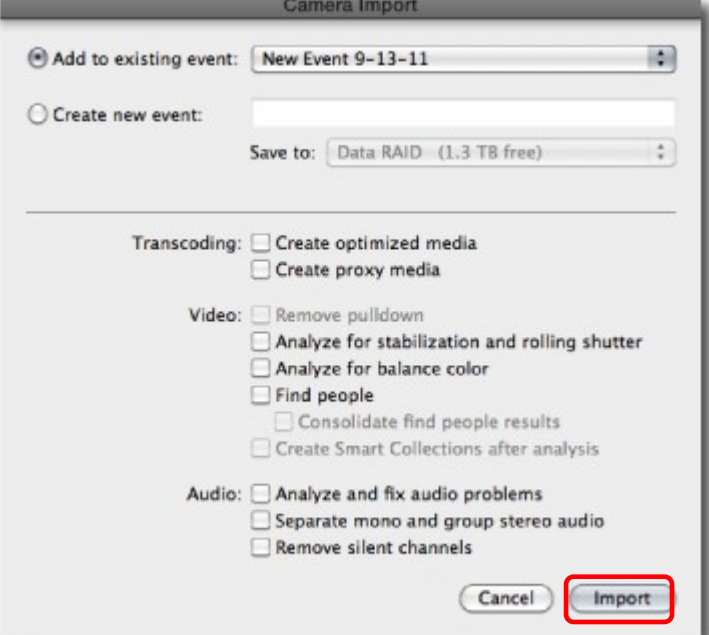

4. Close the import window when it's completed. Note that the orange line appears on the thumbnail of the imported clip.

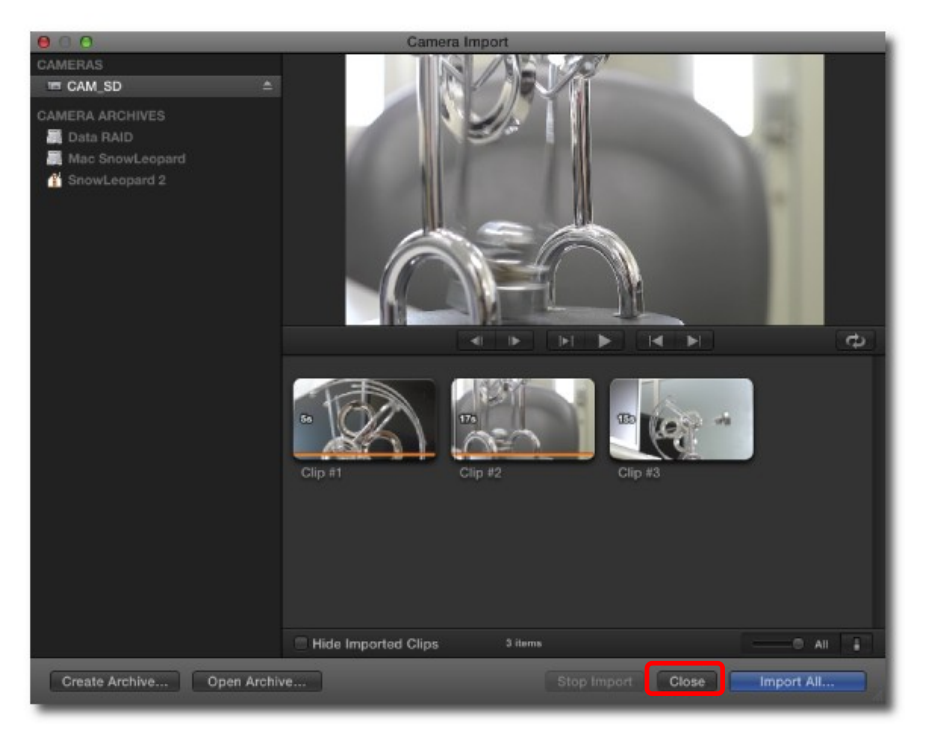

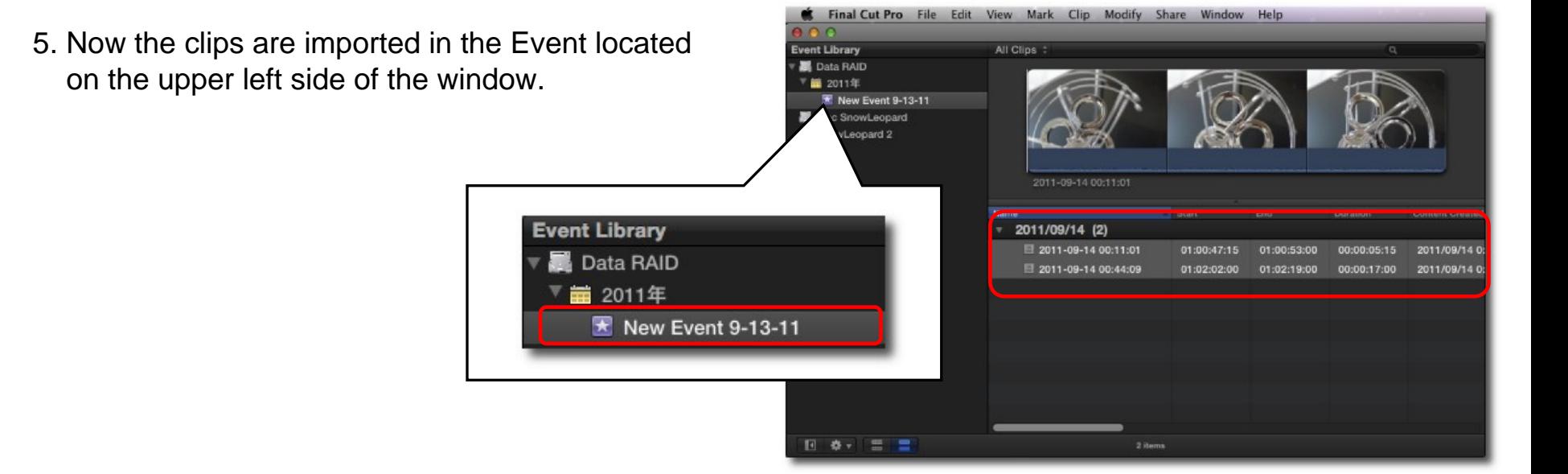

## **Create a new project.**

6. Click "New Project…" from File menu.

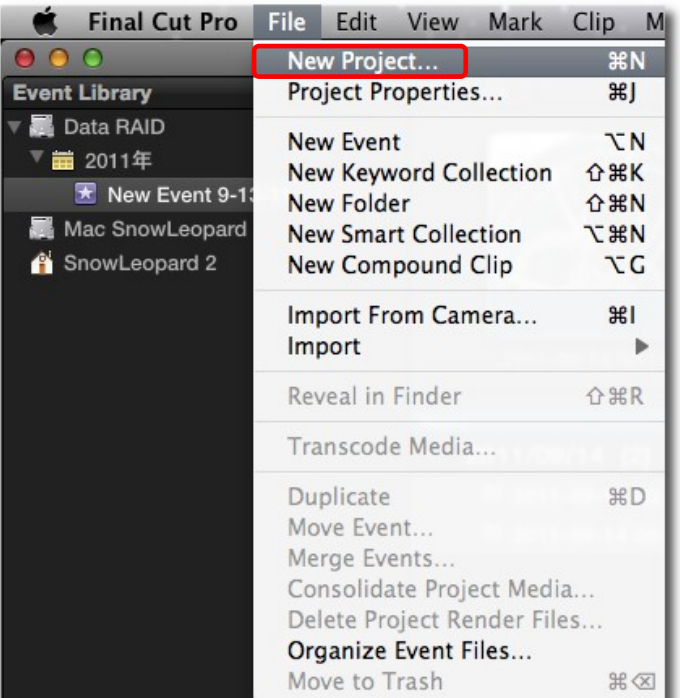

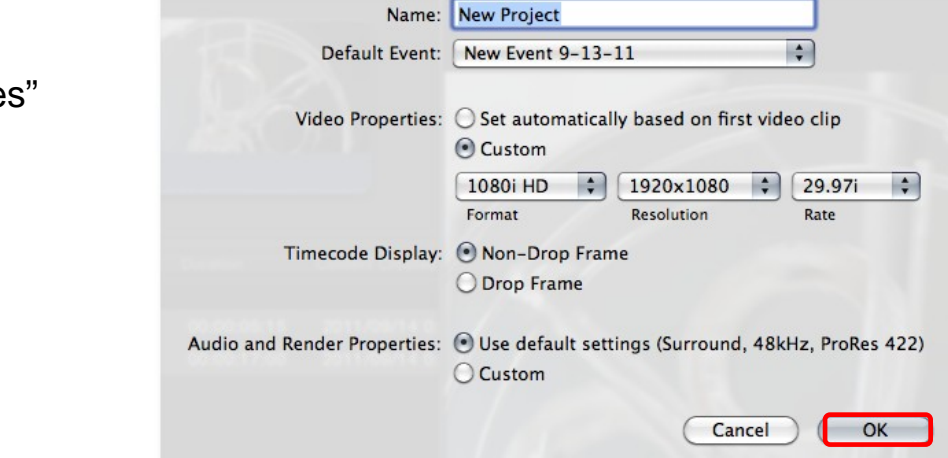

7. On the project menu, set each items. Automatic setup is possible for "Video Propertie and "Timecode Display". Click "OK" to create a new project.